# Annual Salary Review Quick Reference for the Administrator Role -Faculty Annual Salary Review-

## Select the Department for Review:

- From the SAP menu open the folder:
   Role Z\_HRASR\_DEPARTMENT. (Administrator Role)
- Select: ZASR Annual Salary Review Overview.
- Click the Matchcode button ( on a MAC) to select
   Fiscal Year/Cycle/Step. The year changes each cycle year.
- Select either the FAC (Faculty), DHD (Department Heads/Directors) or SEN (Senior Research Staff) review.
- Note: If you know the SAP Org. Unit number you may enter it directly in the Org. Unit field.
- Click the Matchcode button ( on a MAC) to search for a SAP Org. Unit.

Tip: See the Matchcode Search Quick Card if you do not know the specific number and need assistance.

- Click the **List ASR** button ♣
- The Status field is right next to department name.

Note: You are looking for the Released status.

**New** Created by Compensation Office.

**Released** The Approver completed initial review and saved

& released the ASR data for the DLC

Administrator.

**Submitted** The Administrator has completed their review and

saved & submitted the data in SAP.

**Approved** The Approver has completed their final review of

the ASR data and approved it.

**Activated** Compensation Office activated the ASR data in

SAP and it can be seen by HR and Payroll as

soon as it is activated.

 Double click on the **Department** field to see the ASR amounts at the employee level.

Note: The window lists the department's employees who are eligible for the ASR. To sort or change the layout, refer to the Quick Card on Changing/Saving Layout.

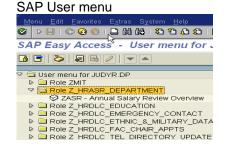

Department Overview screen

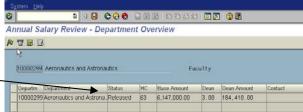

**Employee Overview screen** 

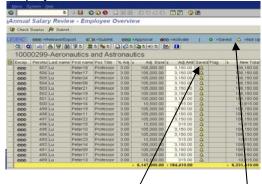

New Column called Saved has been added in response to departments concerns about not knowing whose record they had changed prior to submitting. The column has a yellow triangle to indicate an employee's record has not been updated or saved. When you make a change to the record and save it the yellow triangle becomes a green circle. This helps departments to know where they left off the last time they worked on the review

# Making Adjustments: Employee Overview screen

- Change the Adjust dollar Amount for an employee.
- Click the **Enter** key.
- Click the **Save** 📙 button.

Note: SAP will recalculate the New Total.

- Click the **Select All** button to select all employee records.
- Click the Save button.

# Making Adjustments: Employee Detail screen

Double click on the employee name field to view the Employee Detail screen.

To Delete an employee from the list: Click the Matchcode button in the Comment Field.

- Double click on your comment choice from the Hit List.
- Click the Enter key.
- Click the **Save** button.

Click the **Back** button to return. If you are ready to return to the Employee Overview screen.

Note: That the Adjustment Amount field for that employee is 0.00. The ASR Pool will decrease; the money can not be re-allocated

### Employee Overview screen

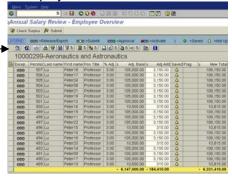

### Employee Detail screen

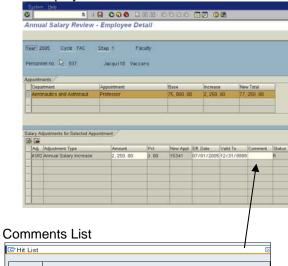

| Comment    | Description                                          |
|------------|------------------------------------------------------|
| <b>B</b> 1 | Remove from ASR · Terminating (D)                    |
| 02         | Remove from ASR - Retiring (D)                       |
| 03         | Remove from ASR - Changing Department (D)            |
| 04         | Remove from ASR · Changing Payroll Category (D)      |
| 05         | Remove from ASR · Layoff (D)                         |
| 06         | Remove from ASR · Negotiated Salary (D)              |
| 07         | Review no Increase - High in Range (*)               |
| 08         | Review no Increase - Below Expectations (*)          |
| 09         | Deferred Merit - Performance (H)                     |
| 10         | Unsatisfactory Performance (*)                       |
| 11         | Exceptional Performance (*)                          |
| 12         | Deferred Merit - Other (H) 😽                         |
| 13         | Review no Increase - Lump Sum (*)                    |
| 14         | Review no Increase - Other (*)                       |
| 15         | Other Academic Only - Reappoint with Increase (15)   |
| 16         | Other Academic Only - Reappoint without Increase (16 |
| 17         | Other Academic Only - No Changes (D)                 |
| 18         | Other Academic Only - Review Increase Only (18)      |

### **Employee Overview screen**

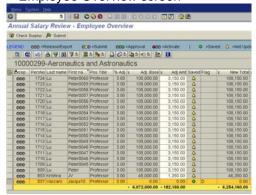

# What If Scenario in Excel: provides an option to use %

Note: You can download the employee data to an Excel spreadsheet (before making adjustments in SAP). The final dollar increase amounts must be entered & saved & submitted in SAP.

- From the Employee Overview screen click the Export 🍱 🖺
- Select the Local File option.
- Select Spreadsheet.
- Click **Enter** w button.
- Enter a File name. save as .xls
- Click the Generate button.
- Go to the Local File and open the Spreadsheet.

# **Excel Spreadsheet Formatting:**

- Delete the 1<sup>st</sup> & 2<sup>nd</sup> blank columns.
- Insert 3 columns to the left of column D.
- Enter the following column headings in bold text.

### D: What if % E: What if Adj Amt F: What if Total

Resize the columns.

Note: To re-size columns click on the box in upper right corner (above the #1) and select spreadsheet. Then place your cursor between column A & B and double click.

Enter the following formulas in columns E & F to calculate the What if Adjustment Amount & What if Total:

Column E: =D#/100\*H# Column F: =E#+H# (#=row number)

Note: Column E should show zeros and column F should show the Adjustment Base from column H.

Enter a formula for the Total What if Adjustment Amount in column E: (On the same row as the totals for H. I. & L)

How To: Click in the cell in column E in the total row. Choose Insert ▶ Function. In the pop-up window choose SUM. In the next pop-up window, check that E7: E# defaults in the Number 1 field, if not fix the data. Click OK. Can use Auto Sum

Enter a formula to calculate the Remaining Allocation Amount in column E below the Total What if Adjustment Amount.

Total Adjustment Amt - Total What if Adjustment Amt = Remaining Allocation Amt

=I#-E#

Employee Overview screen

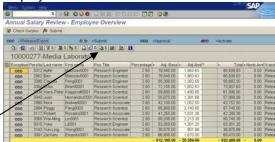

Save Spreadsheet

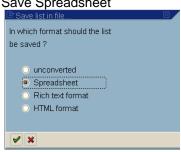

Transfer Data to Local File

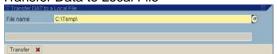

Unformatted Excel Spreadsheet

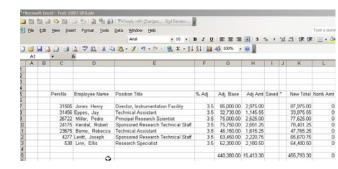

Formatted Excel Spreadsheet

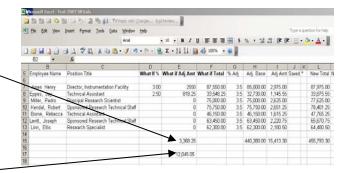

**Export Button** 

# **Submitting the ASR Data:**

Note: After the Adjustment Amount changes have been completed and saved in SAP, the ASR data needs to be submitted back to the Assistant Deans for review and approval.

- From the SAP menu open the folder:
   Role Z\_HRASR\_DEPARTMENT. (Administrator Role)
- Select: ZASR Annual Salary Review Overview.
- Click the Matchcode button ( on a MAC) to select
   Fiscal Year/Cycle/Step.

Note: You need to submit both the SRA & the SRT reviews.

 Click the Matchcode button ( on a MAC) to search for a SAP Org. Unit.

Tip: See the Matchcode Search Quick Card if you do not know the specific number and need assistance.

- Click the List ASR button <sup>2</sup>/<sub>2</sub>.
- Double click on the **Department** that you want to **Submit**.

Note: Once the data is submitted changes to the amounts can only be made by the Assistant Deans.

- Click the Select All button to select all employee records.
- Click the Submit Submit button.

Note: the Exception column for each employee displays the "yellow light". You can submit one employee at a time.

 Click Back button. You return to the Departmental Overview screen.

Note: That the Status has changed to Submitted on the Department Overview screen.

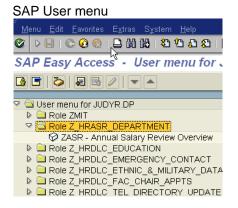

Select Department

ASR System Help

Asnual Salary Review

Cycle

Fiscal Year 2005 Step 1

Org. Unit

Department Overview screen

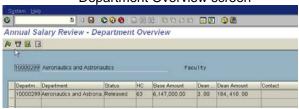

Employee Overview screen

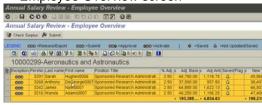

Department Overview screen

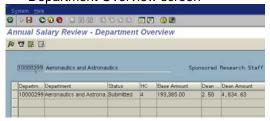